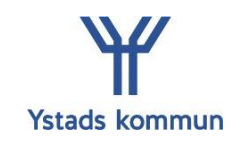

# **Begära ersättning via Visma Självservice - Förtroendevalda**

Du som förtroendevald ska lägga in din begäran om ersättning i Visma Självservice.

# **Logga in i självservice**

Om du sitter utanför Ystads kommuns nätverk:

- Gå in via [www.ystad.se](http://www.ystad.se/)
- Klicka på länken för **Intranät** uppe i huvudmenyn.

```
E-TJÄNSTER - SJÄLVSERVICE
TRANSLATE
             PRESSRUM
                                                   KRISINFO
                                                               INTRANÄT
```
- Logga in med ditt användarid (xxxx1111) och lösenord.
- Klicka på **Visma självservice**. Du hittar genvägen längre ner i menyn på höger sida (eller eventuellt under texten)

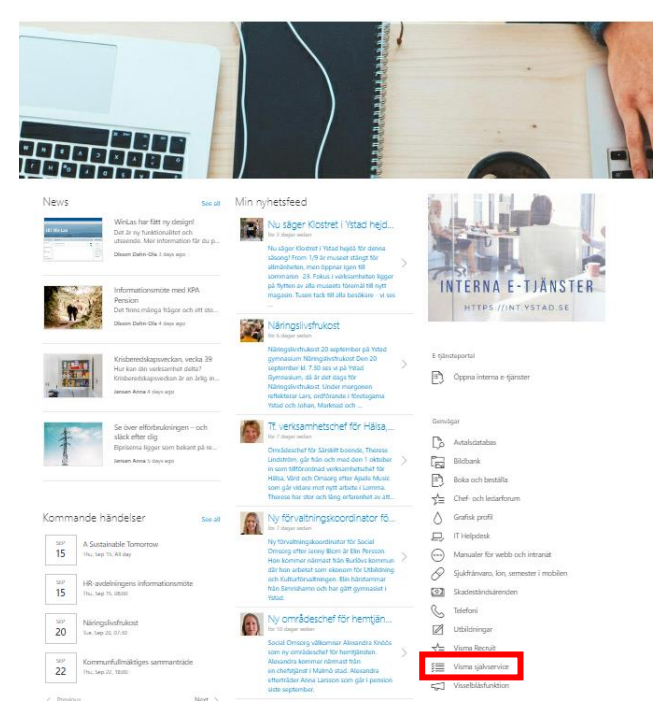

Du får upp en dialogruta igen om att logga in. Denna gång loggar du in med din mailadress och ditt lösenord.

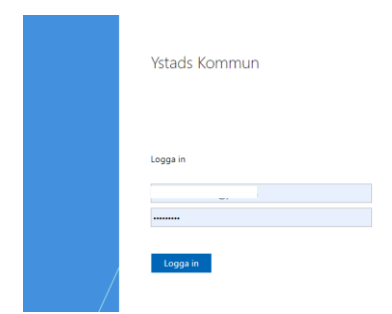

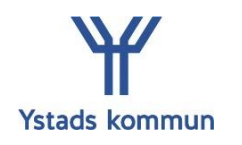

# **Tidplan**

Du ska registrera din begäran om ersättning i nära anslutning till sammanträdet/förrättningen. Förlorad arbetsinkomst registreras i samband med sammanträdet/förrättningen och underlag som styrker inkomstbortfallet skickas in snarast möjligt. Enligt nuvarande reglemente är tidsfristen för att begära ersättning tre månader.

Begäran om ersättning som avser föregående månad ska vara registrerad senast den siste i innevarande månad. Ersättning som registreras efter utsatt datum kommer eventuellt inte med på lönen förrän nästkommande månad.

### **Hantering i systemet**

När du har loggat in kommer du in på sidan för Självservice. Om du även har en anställning i kommunen kan du ha flera "roller".

- Välj rollen för **Förtroendevald**
- Klicka på **Självservice**

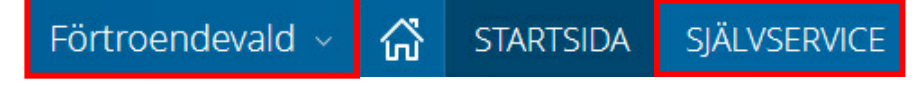

• Välj det förtroendeuppdrag du vill söka ersättning för

Kalender

Ftrvald, 99, TV, Kommunfullmäktige

### **Begär ersättning**

Sammanträdesarvode för protokollförda möten samt justeringsarvode registreras av administratör för respektive nämnd.

I arvodesreglementet framgår det vilka ersättningar du är berättigad till.

#### **Begär ersättning för förrättningsarvode**

• Klicka på **Lägg till ny aktivitet** ute till höger

+ Lägg till ny aktivitet

• Klicka på **Tillägg/Avdrag**

Lägg till ny aktivitet

**O** Frånvaro

Rapportera frånvaro / ansöka om ledighet

Tillägg / Avdrag

Rapportera in en post i tillägg / avdrag

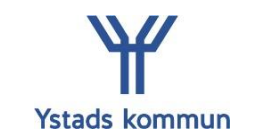

- 
- Välj Typ: **Förtroendevalda**
- Välj orsak: **Förrättningsarvode**
- Välj **Datum from** och **Datum tom**
- Ange **Antal** i hundradelar (endast hela och/eller halva timmar. Tid under 60 minuter registreras som 1 timme)
- Lägg till ett meddelande om vad förrättningen avser
- Klicka **Spara**

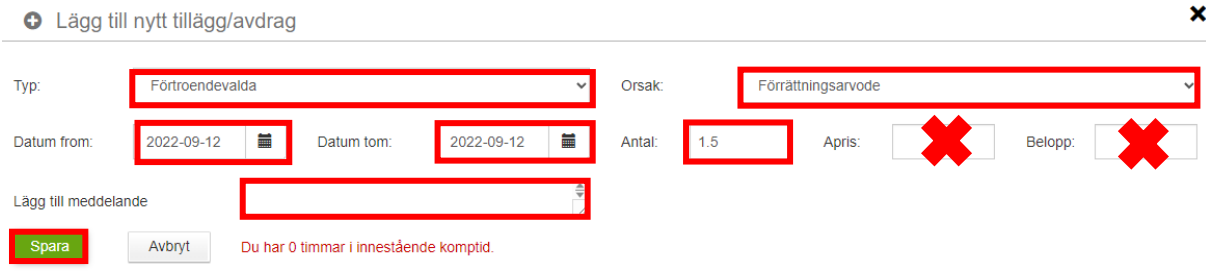

Du kommer tillbaka till vyn **Lägg till ny aktivitet**. Du kan välja att lägga till ett nytt **Tillägg/Avdrag** eller klicka vid sidan av bilden för att stänga rutan.

Om du vill kontrollera posten du lagt in kan du göra detta via Saldon översikt.

- Gå till **Saldon översikt** i menyraden
- Klicka på **Tillägg/avdrag översikt**

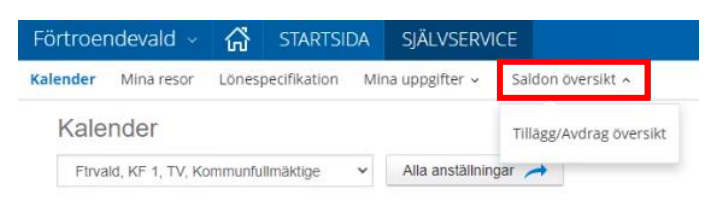

• Sök fram förrättningsarvodet som du precis registrerade genom att välja **Period** och uppdrag under **Anställning**

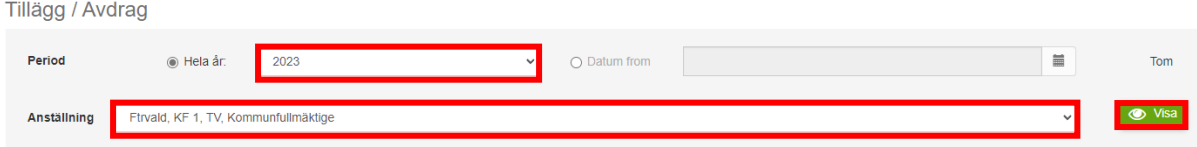

#### Du får nu en samlad vy över allt du registrerat under vald period.

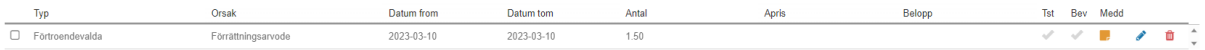

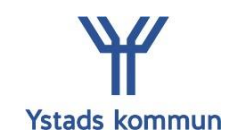

#### **Begär ersättning för förlorad arbetsinkomst**

- Välj typ **Arvode**
- Välj orsak **Förl arbförtjä manuell**
- Ange **Datum from** och **Datum tom**
- Ange **Antal** och **Apris** eller **Belopp.** (Om du som egenföretagare söker ersättning fyller du antal och schablonbeloppet)
- Lägg till ett meddelande om varför du söker förlorad arbetsinkomst
- Klicka på **Spara**

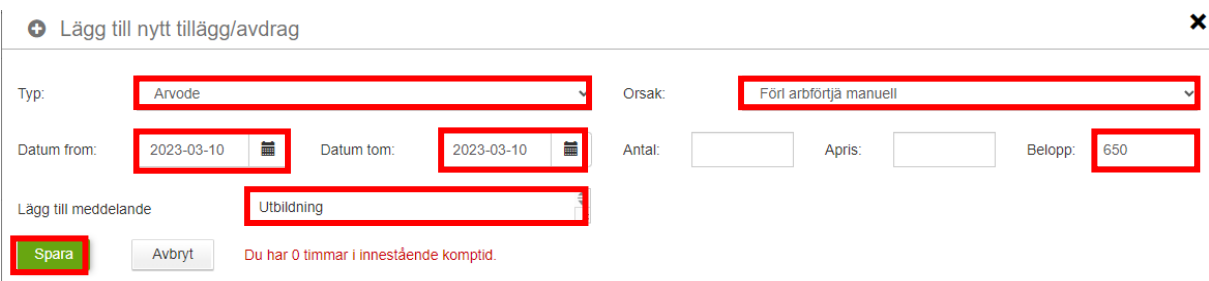

Om du vill kontrollera posten du lagt in kan du göra detta via Saldon översikt.

- Gå till **Saldon översikt** i menyraden
- Klicka på **Tillägg/avdrag översikt**

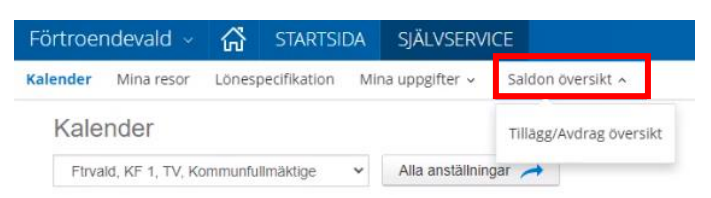

• Sök fram den förlorade arbetsinkomsten som du precis registrerade genom att välja **Period** och uppdrag under **Anställning**

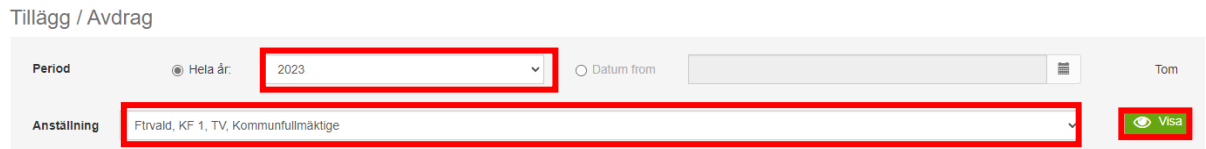

Du får nu en samlad vy över allt du registrerat under vald period.

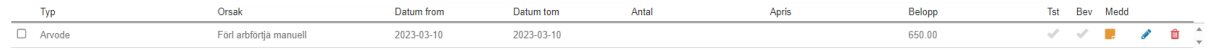

Underlag som styrker din förlorade arbetsinkomst (tex lönespecifikation) skickar du via mail till administratör för respektive nämnd.

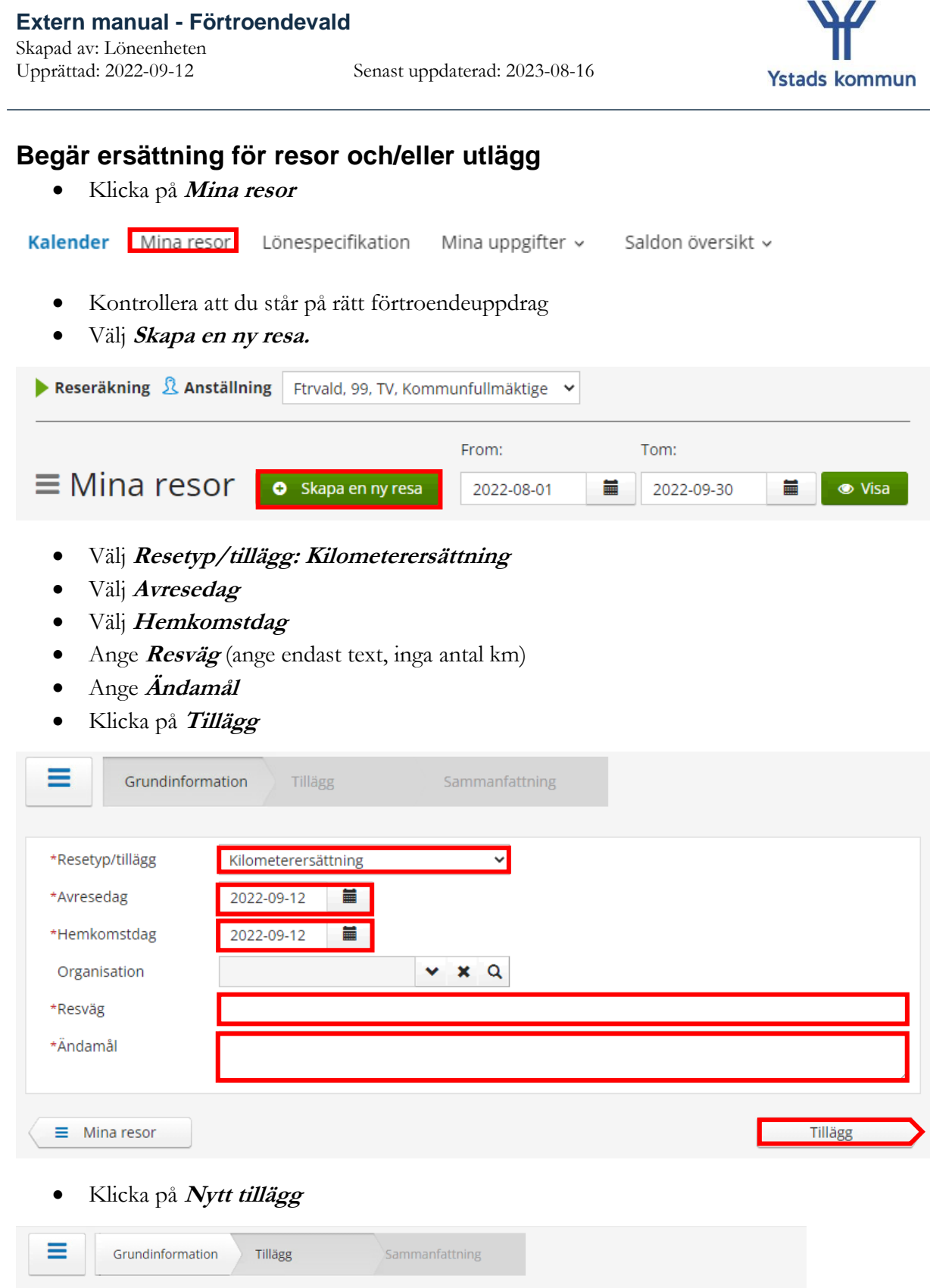

 **<sup>5</sup> (10)**

(+) Nytt tillägg

**Extern manual - Förtroendevald**

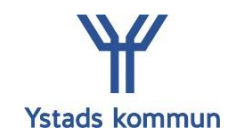

• Välj **Orsak** och ange vilket tillägg du vill söka ersättning för

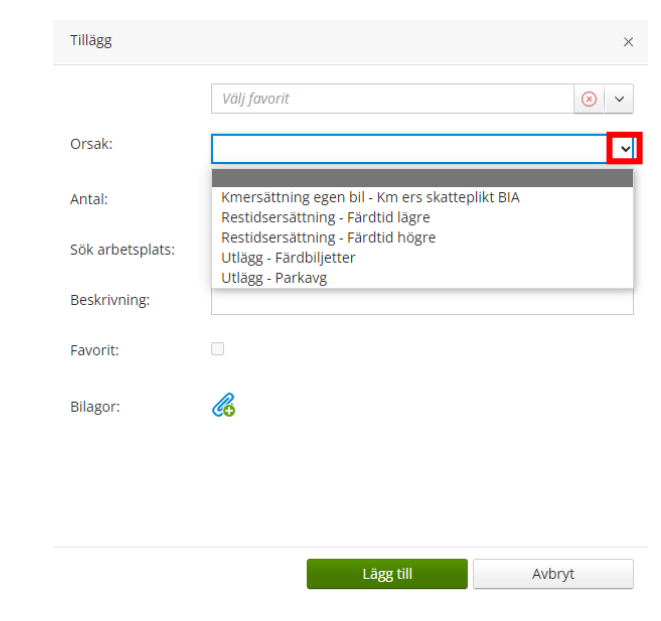

#### **Kilometerersättning**

- Orsak: **Kmersättning egen bil**
- *Antal* (kilometer)
- **Lägg till**

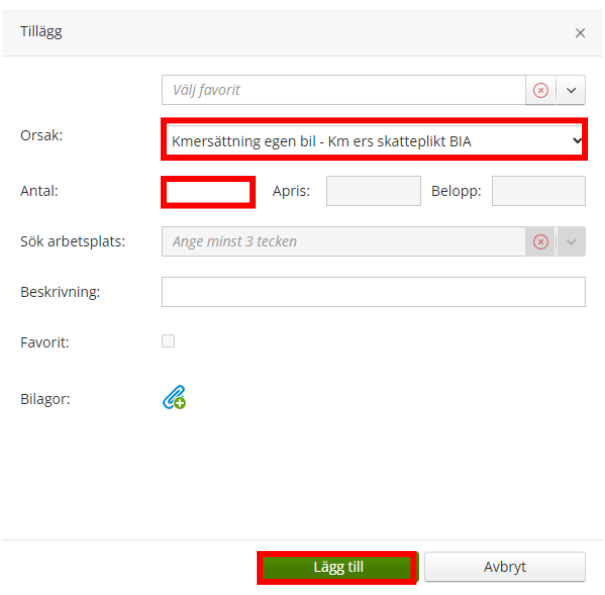

Du kommer då tillbaka till förra bilden som visar en sammanfattning av det du lagt in.

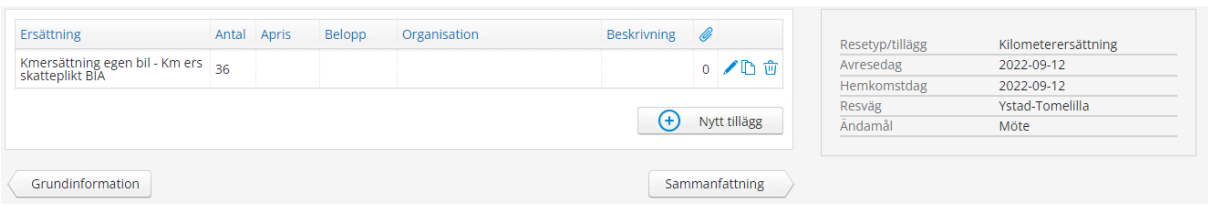

Du kan här välja att lägga till **Nytt tillägg** eller klicka på **Sammanfattning**

#### **Utlägg parkeringsavgift** eller *Färdbiljett*

- Orsak: **Utlägg - Parkavg** eller **Utlägg - Färdbiljett**
- **Belopp**
- **Bilagor:** Bifoga ditt kvitto som en bilaga.
- **Lägg till**

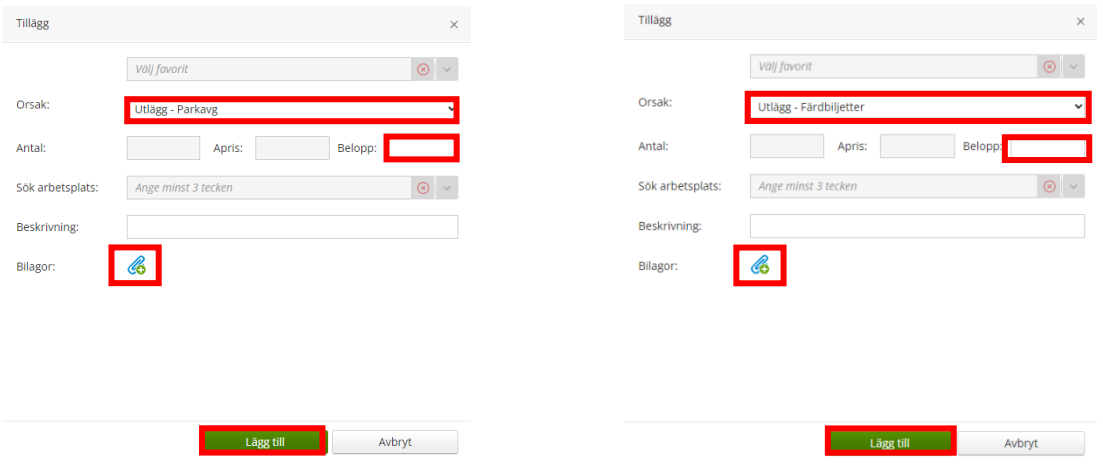

Du kommer då tillbaka till sammanfattningen som visar det du lagt in. Du kan då välja att lägga till **Nytt tillägg** eller gå vidare till **Sammanfattning**

#### **Tänk på!**

Om du har papperskvitton i original (ej digital utskrift) behöver du skicka dessa till administratör för respektive nämnd för arkivering (bifoga då en fotokopia i systemet tillsammans med din begäran om ersättning).

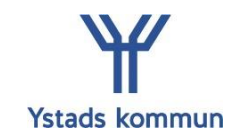

### **Utlägg Färdtid**

Du är endast berättigad till färdtidsersättning om du har minst 50km enkel resväg mellan platsen för mötet och hemmet.

- Orsak: **Restidsersättning – Färdtid lägre** (Färdtid högre används endast om man har mer än 11 timmar färdtid på en kalendermånad)
- *Antal* (timmar)
- **Beskrivning:** Ange var mötet ägde rum
- **Lägg till**

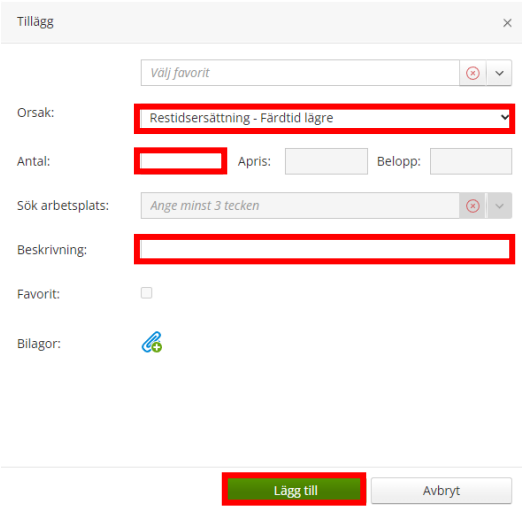

Du kommer då tillbaka till sammanfattningen som visar det du lagt in.

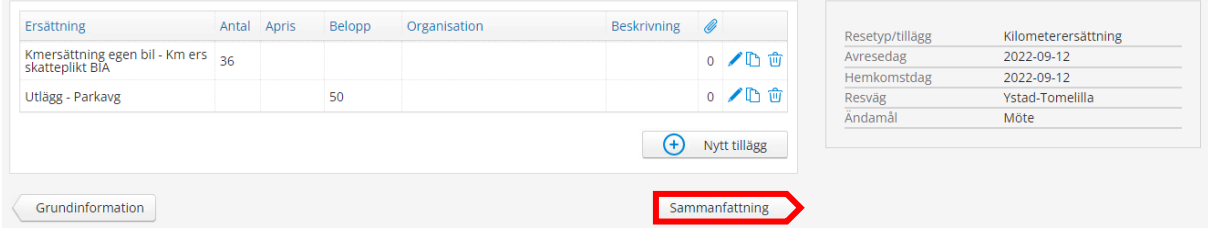

• Klicka på **Sammanfattning**

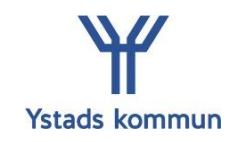

#### **Sammanfattning**

När du kommer till **Sammanfattning** får du en samlad bild över det du registrerat.

- Lägg till ett meddelande om vilket möte/vilken förrättning resan avser
- Klicka på **Spara**

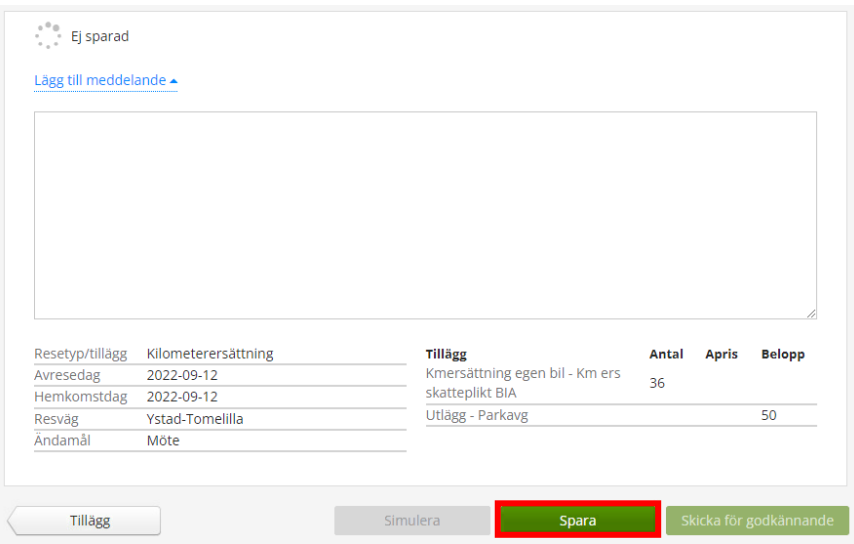

• Klicka på **Skicka för godkännande**

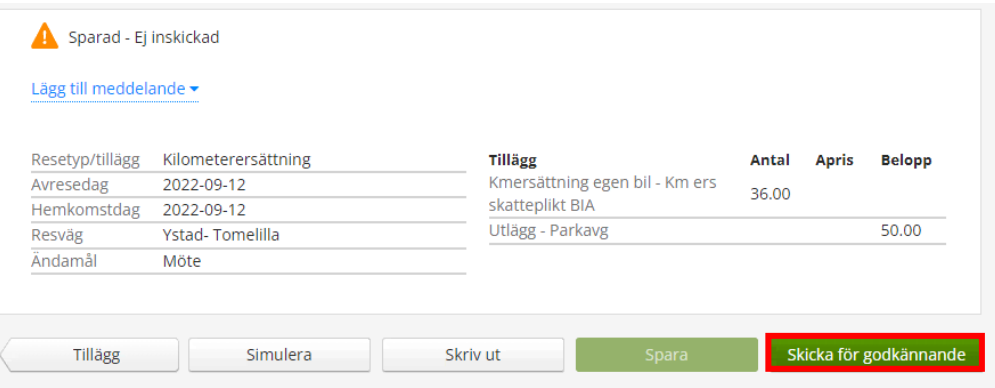

• En dialogruta öppnas. Klicka på **OK**

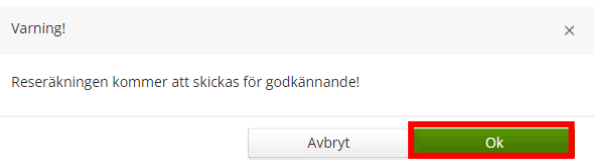

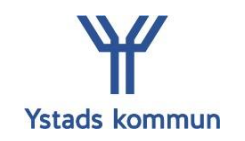

# **Få en överblick över uppgifterna du lagt in**

I menyn kan du klicka på **Saldon översikt, Tillägg/Avdrag översikt**. Där kan du se en översikt över vilka förrättningsarvoden och förlorad arbetsinkomst du har registrerat.

Så länge posterna inte är tillstyrkta/beviljade så går de att ändra eller ta bort. När de är tillstyrkta/beviljade har de en grön bock och då kan du inte ändra dem. Om du behöver ändra eller ta bort en tillstyrkt/beviljad post kontaktar du din ordförande.

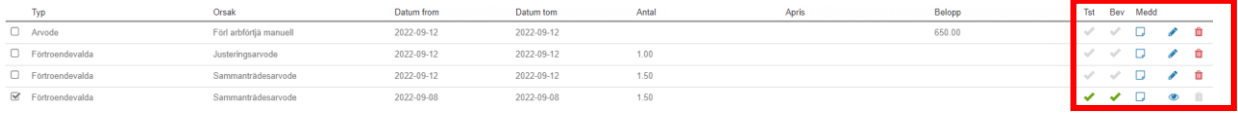

I menyn kan du klicka på **Mina resor**. Där kan du se en sammanfattning av de resor du lagt in. Du kan simulera din resa för att se vilken ersättning du kommer få. Här kan du även se om resan är tillstyrkt/beviljad. Om den inte är tillstyrkt/beviljad kan du ändra den. Om du behöver ändra eller ta bort en tillstyrkt/beviljad post kontaktar du din ordförande.

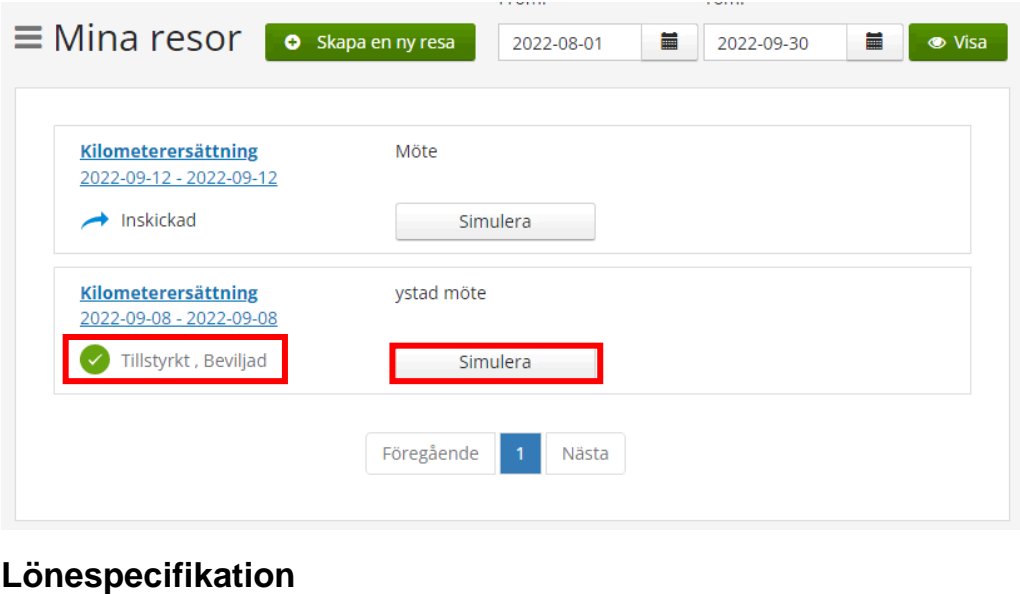

Lönespecifikation Kalender Mina resor Mina uppgifter  $\sim$ Saldon översikt v

I menyn kan du även klicka på **Lönespecifikation.** Här kan du se poster som är beviljade. Anställningsnumret ute till höger på lönespecifikationen visar vilket uppdrag de olika ersättningarna tillhör. Längst ner på din lönespecifikation finns en rullist där du kan se vilket anställningsnummer dina olika uppdrag har.

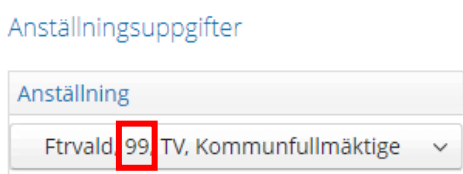

Tänk på att lönespecifikationen är preliminär fram till lönen är verkställd (vilket sker kring den 20e i varje månad)